#### **國泰CVX 4.0 客戶操作指南**

2023.08.30

# **遠距核保訪談**

**√ iOS系統版本**: 11或以上,體驗佳》

提作指南 <sup>裸調調</sup>

**√ Android系統版本**:7或以上,體驗佳》

◆ 國泰人壽APP版本請更新至最新版 &

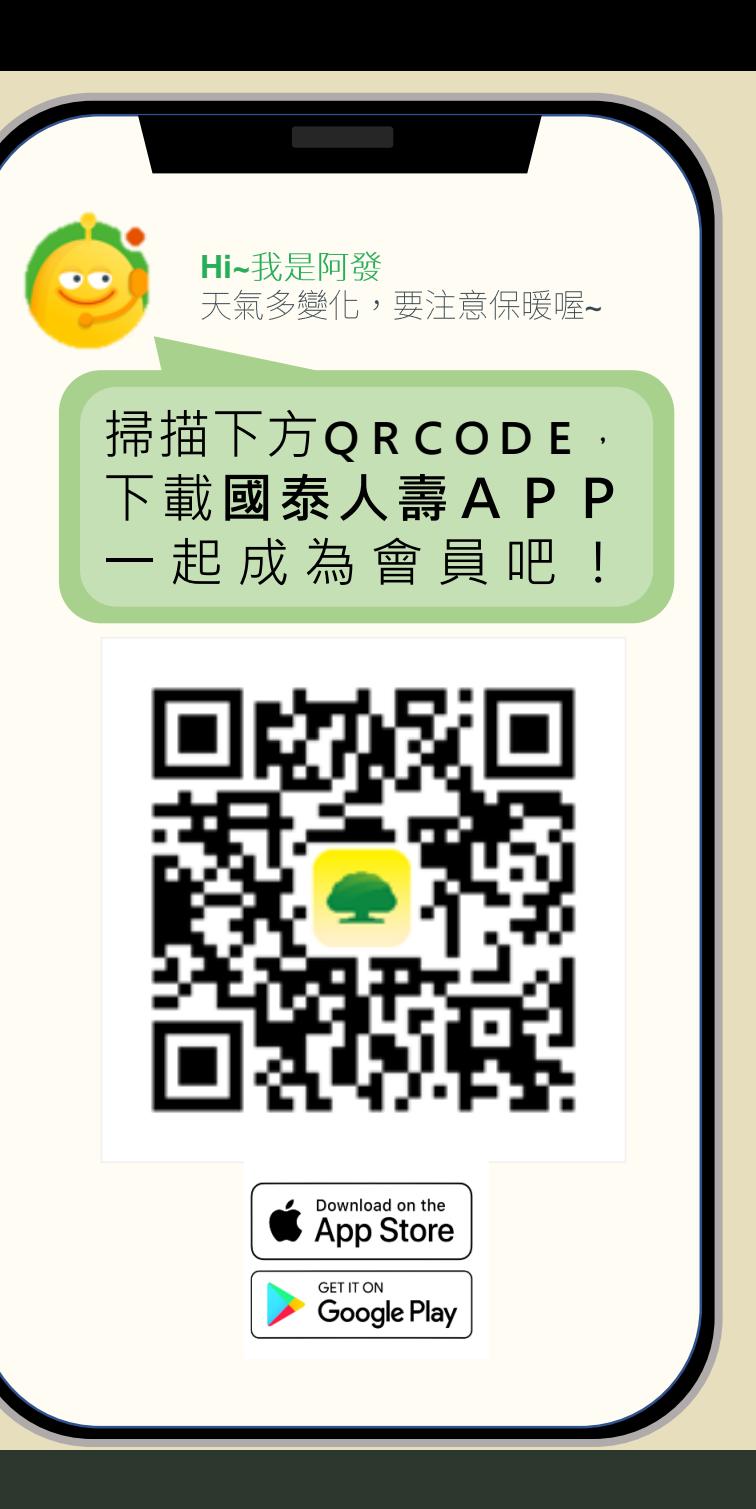

#### **遠距訪談服務流程**

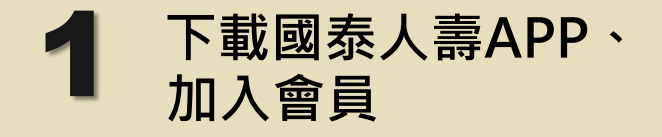

#### 至APP Store / Google Play商店 搜尋並下載【**國泰人壽**】

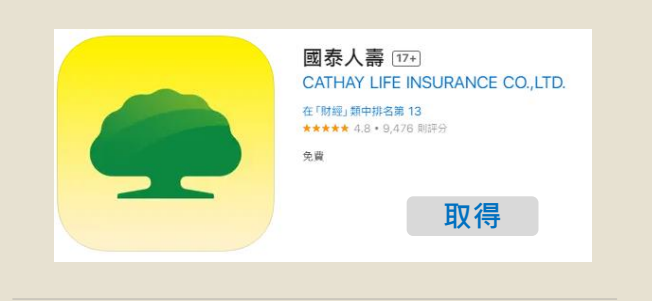

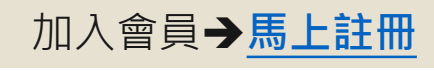

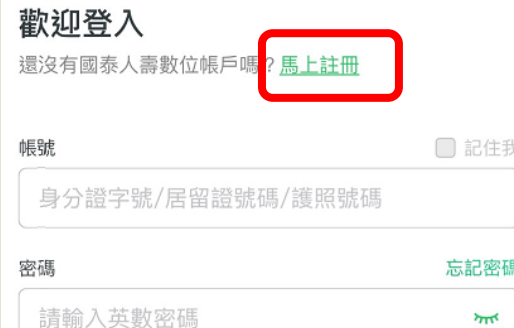

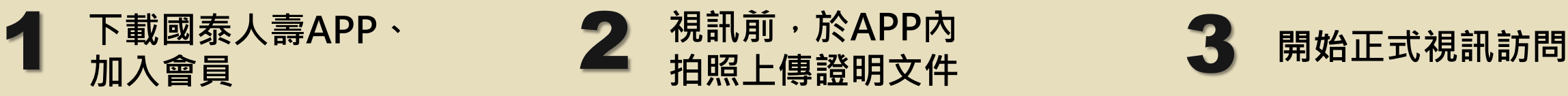

- 18歲(含)以上:身分證 或 居留證
- 18歲以下:身分證、居留證、護照、有照 片之健保卡
- 備註:因應法規,戶籍謄本/戶口名簿無法 受理

請於**APP內**,分別將 **證件正反面**拍照上傳。

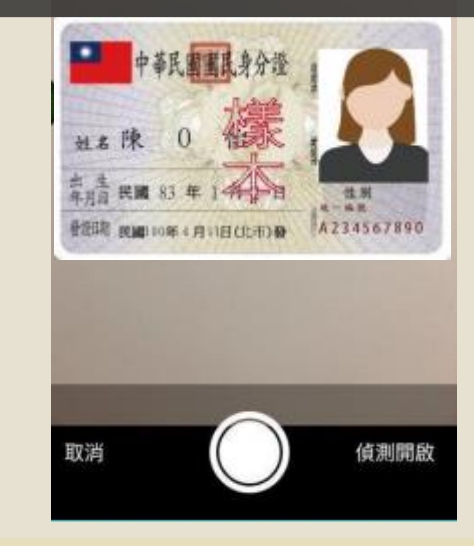

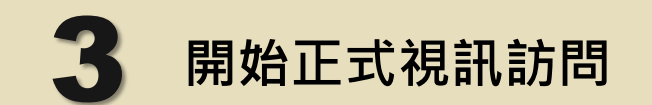

•請準備**身分證明文件**,便於訪談中出示

- 於預約時間**登入APP**,加入視訊通話
- 相對明亮、安靜且網路穩定的環境

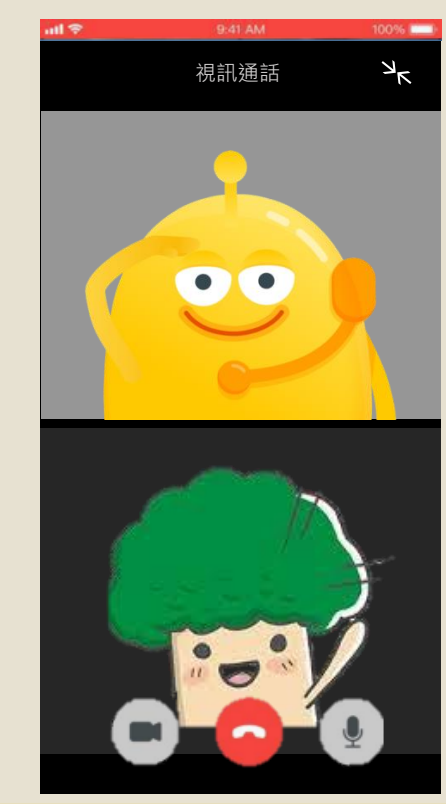

**下載國泰人壽APP,加入會員**

至APP Store / Google Play商店 點選**開始註冊**進入註冊帳號流程 搜尋並下載【**國泰人壽**】 歡迎加入國泰人壽 開始輕鬆管理保險大小事 國泰人壽 [17+] **의 起** CATHAY LIFE INSURANCE CO., LTD. 提醒:若持居留證申請帳號,國籍請選擇您原所屬 的外國籍。 在「財經」類中排名第13 ★★★★★ 4.8 · 9.476 則評分 免費 ◆ 未滿18歲,請由法定代理人申請國泰人壽會員帳號 取得<br>(m 開始註冊 ◆ 持居留證申請帳號,基本資料國籍請選擇原所屬國籍 ◆ 驗證步驟會依照您填寫的手機號碼發送驗證簡訊,請 請依下方流程指示,**填寫基本資料、** 加入會員**[馬上註冊](https://www.cathaylife.com.tw/oc/OCWeb/servlet/HttpDispatcher/OCTxBean/execute?ACTION_NAME=OCZ1_1400&METHOD_NAME=initData) 進行簡訊驗證、設定密碼**後完成註冊 確認手機號碼為本人使用 歡迎登入 註冊帳號 ◆ 申請完成後,**身分證字號或居留證號碼**將會成為您的 還沒有國泰人壽數位帳戶I<mark>嗎?馬上註冊</mark>  $\circ$ 閱讀聲明 基本資料 驗證 設定密碼 **登入帳號** 帳號 □記住我 資料保護 去應告知事項 一、個 身分證字號/居留證號碼/護照號碼 第一條 4方限公司 (N/下摇木公司) 怪优地的 密碼 忘記密碼 請輸入英數密碼  $\overline{\mathcal{L}}$ 驗諮 閱讀聲明 基本資料 設定密碼

3

#### **視訊前拍照上傳證明文件**

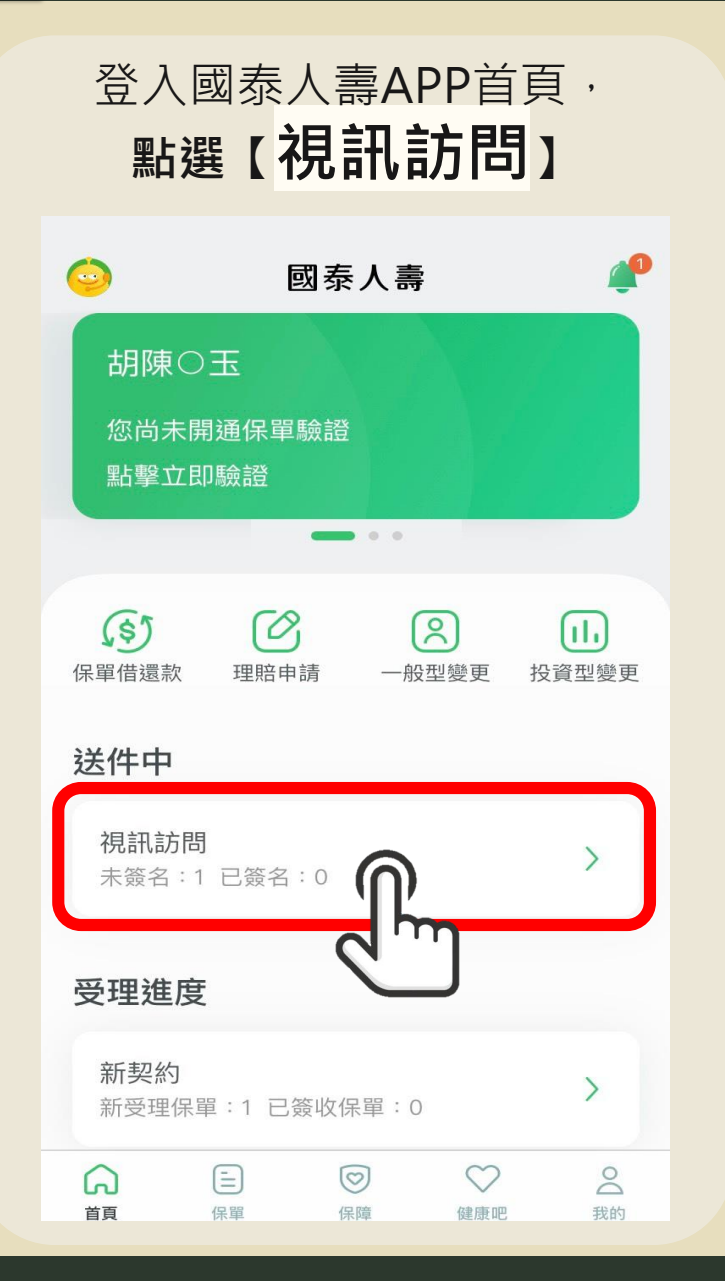

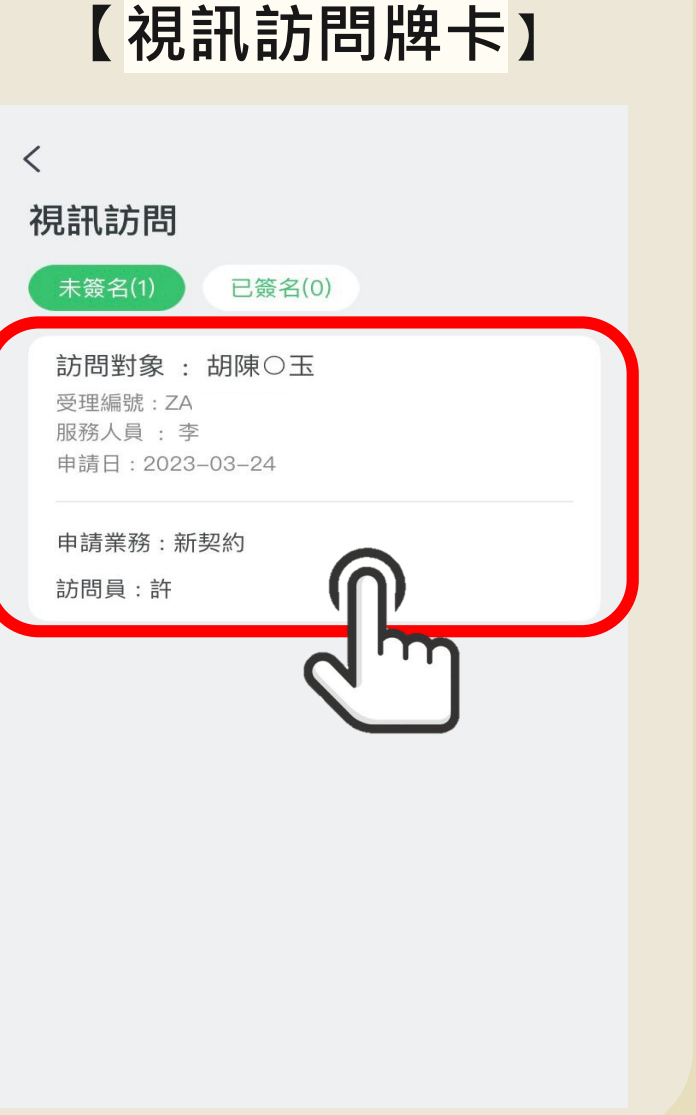

點選本次

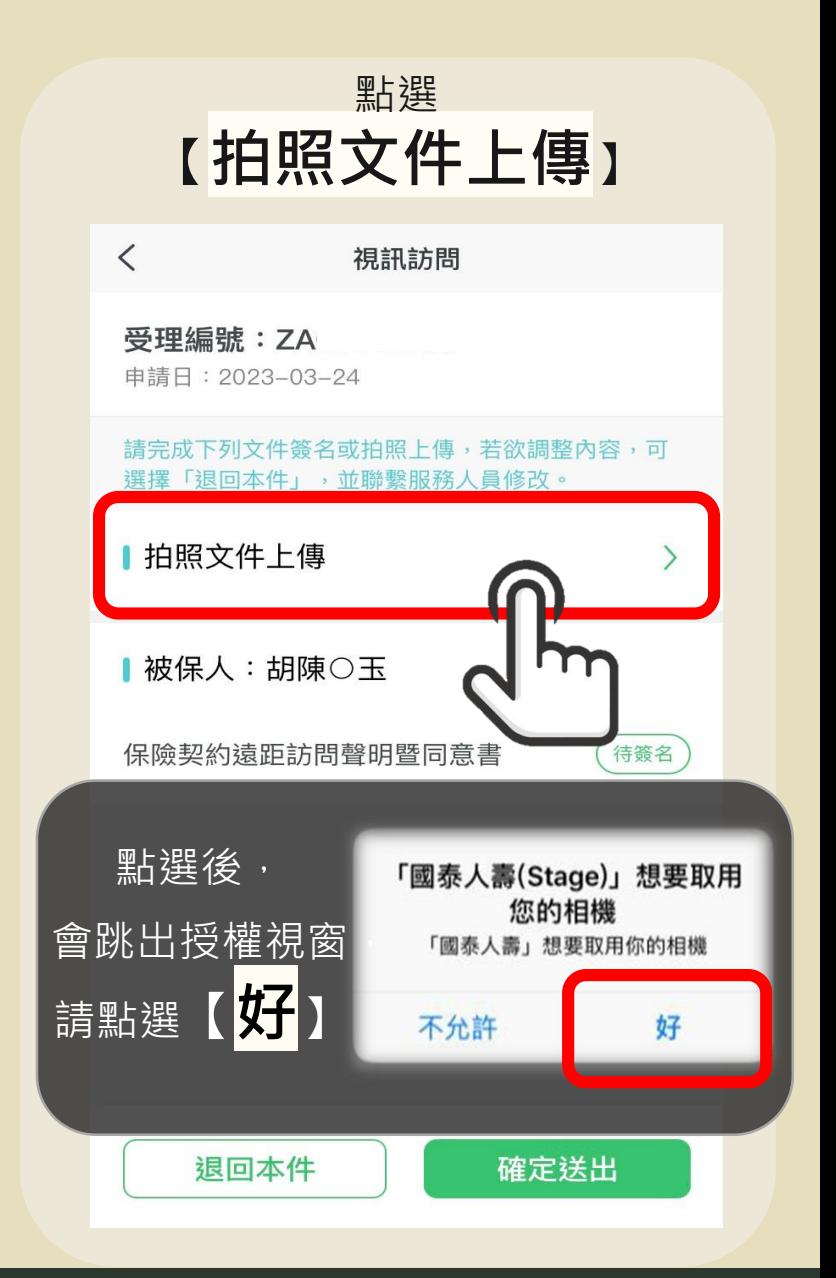

### **視訊前拍照上傳證明文件**

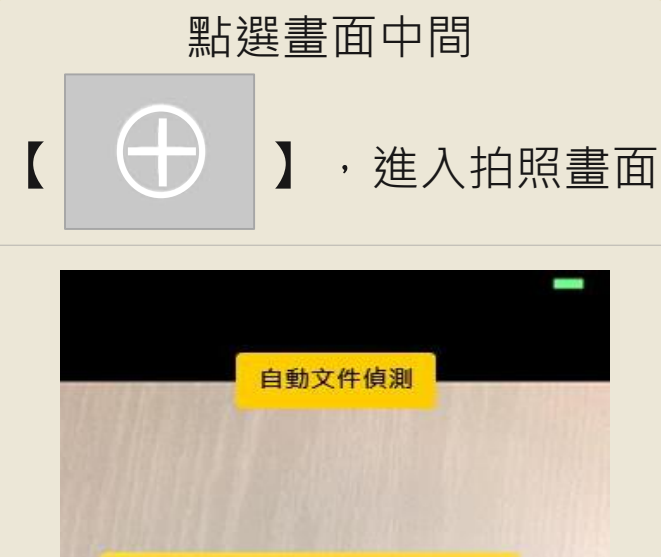

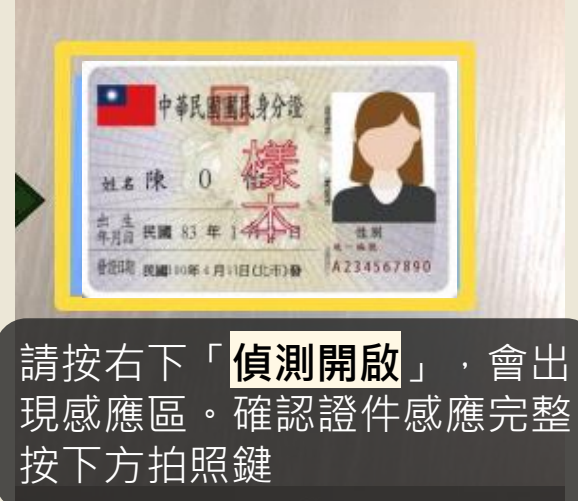

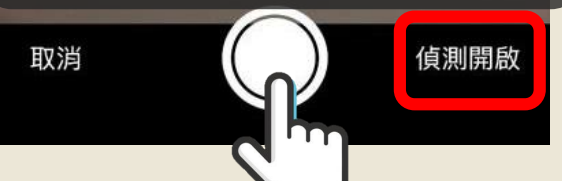

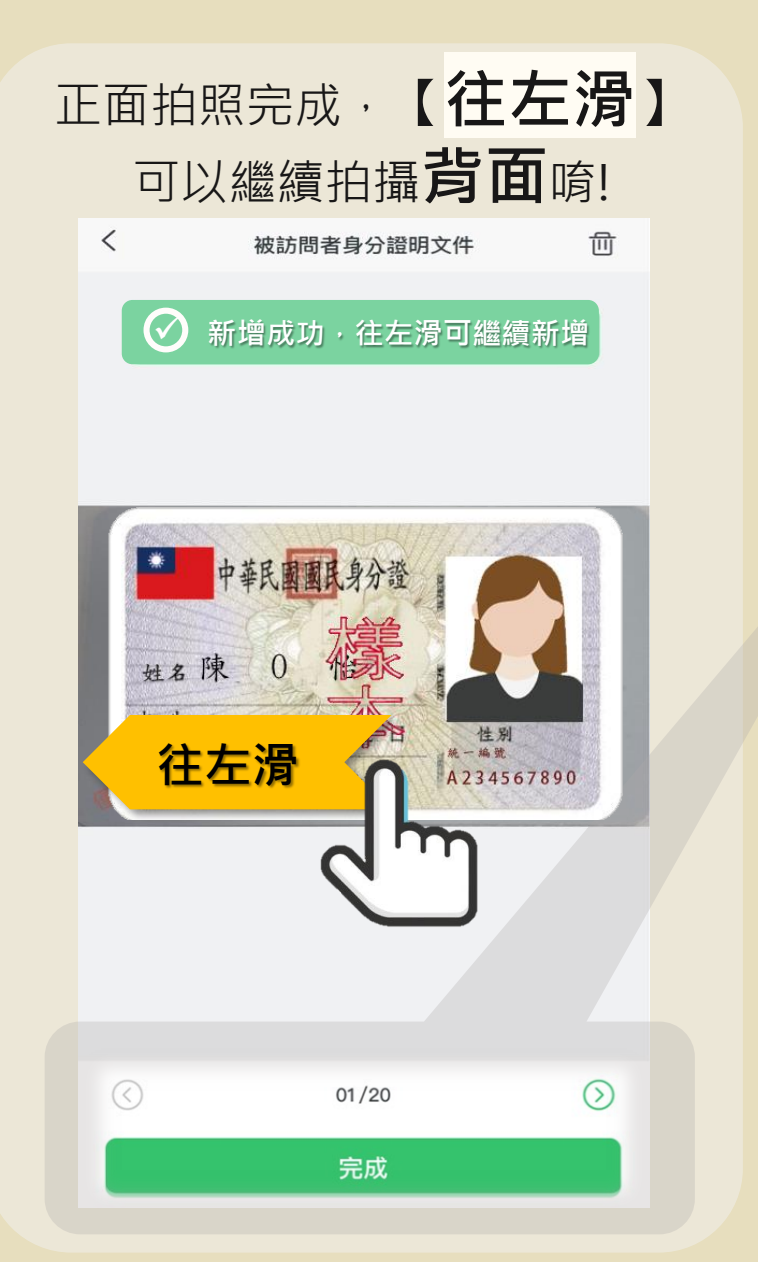

#### **正反面**拍照完成後, 點選下方【**完成**】

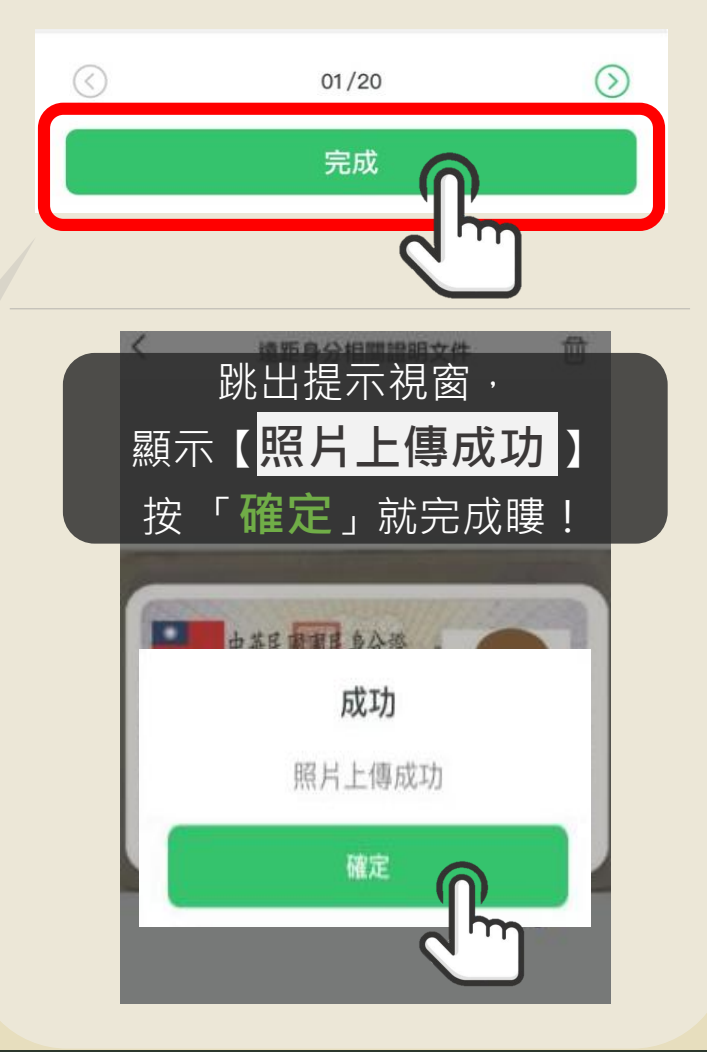

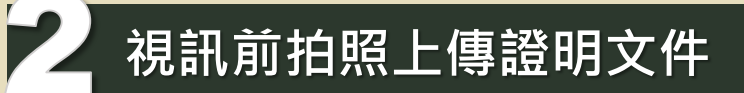

**證件完成上傳後,登出即可。**

 $\langle$ 受理編號:ZA 申請日: 2023-03-24 請完成下列文件簽名或拍照上傳,若欲調整內容,可 選擇「退回本件」,並聯繫服務人員修改。 Ⅰ 拍照文件上傳 被保人:胡陳〇玉 保險契約遠距訪問聲明暨同意書 待簽名

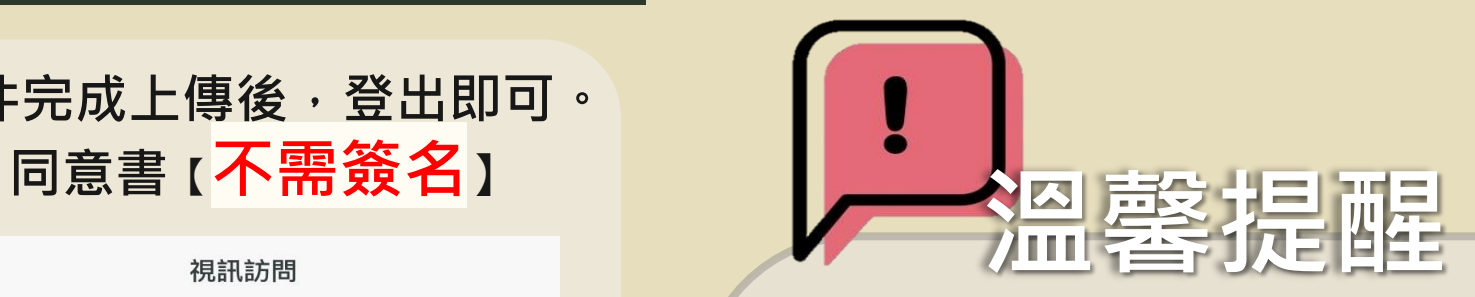

- ◆ 視訊前置作業,將身分證件正反面拍照完成,並上傳成功後,可 直接登出APP。
- 左圖紅色框框中"保險契約遠距訪問聲明暨同意書",不需簽名。 此步驟為訪談過程中的流程,視訊時將會引導您進行簽署。
- ◆ **視訊當天請備妥您的身分證件**,便於視訊訪談中出示。
- ◆ 請留意:視訊當天不會有提醒涌知及撥接畫面,敬請於預約時間 登入國泰人壽APP,並點選"加入"進入視訊通話。(操作流程請 參考下一頁)

退回本件

#### **開始正式視訊訪問**

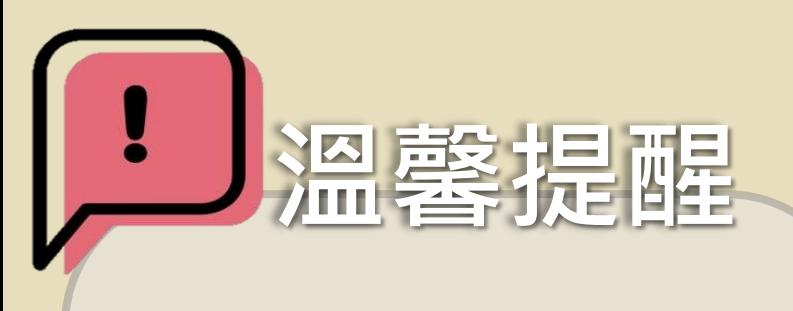

- 請準備**身分證明文件**,便於 訪談中出示。
- 請選擇**網路穩定**的環境,使 用耳機體驗更佳。
- 若有操作問題、需更改視訊時 間,請與服務人員或簡訊中視 訊訪談員聯繫

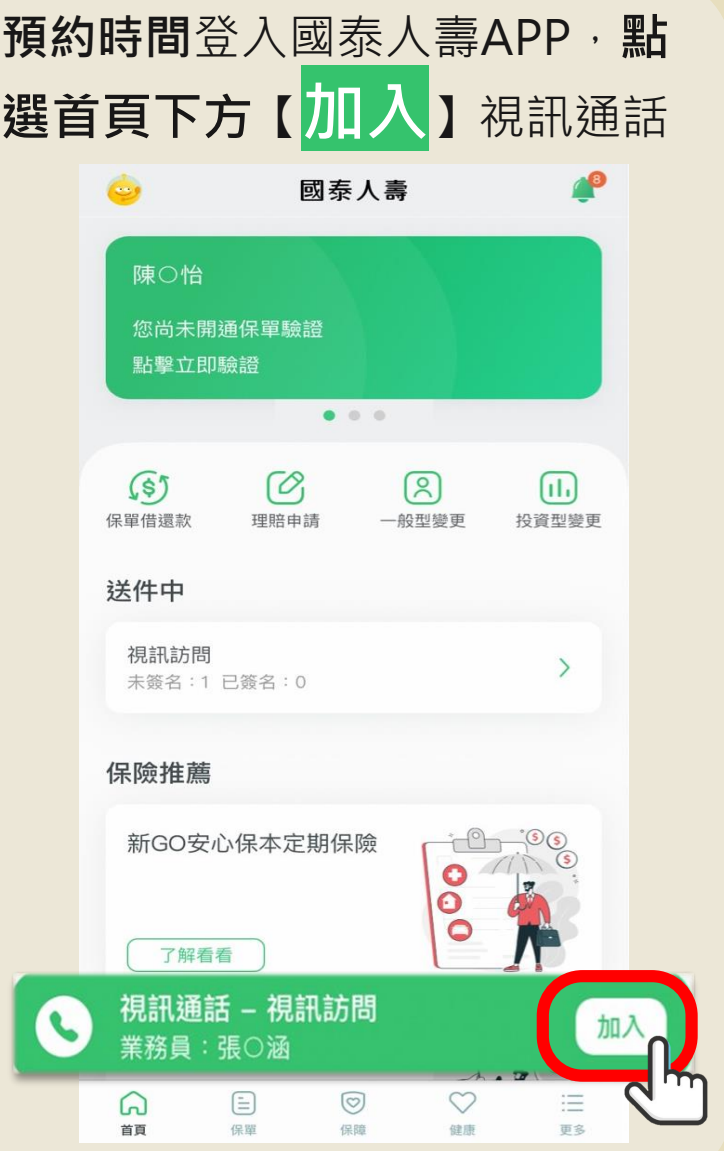

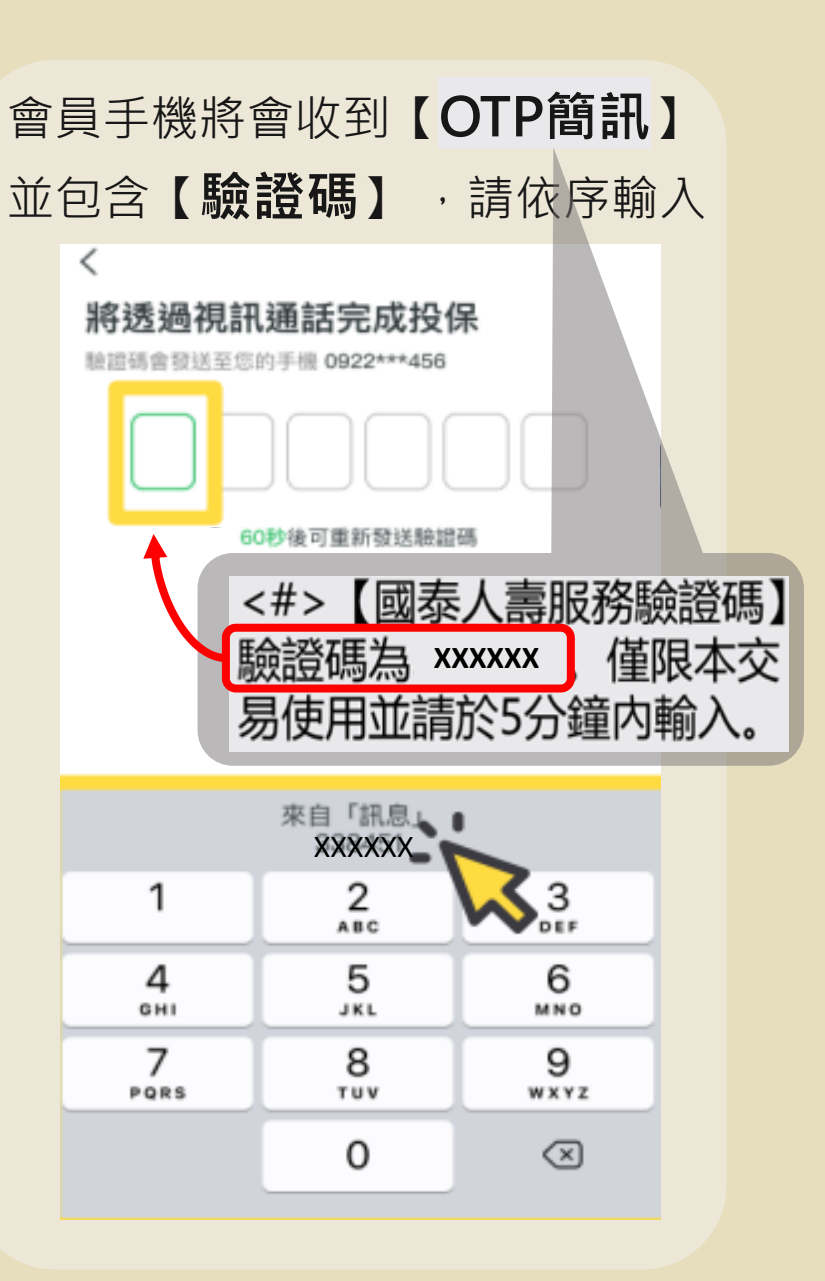

## **開始正式視訊訪問**

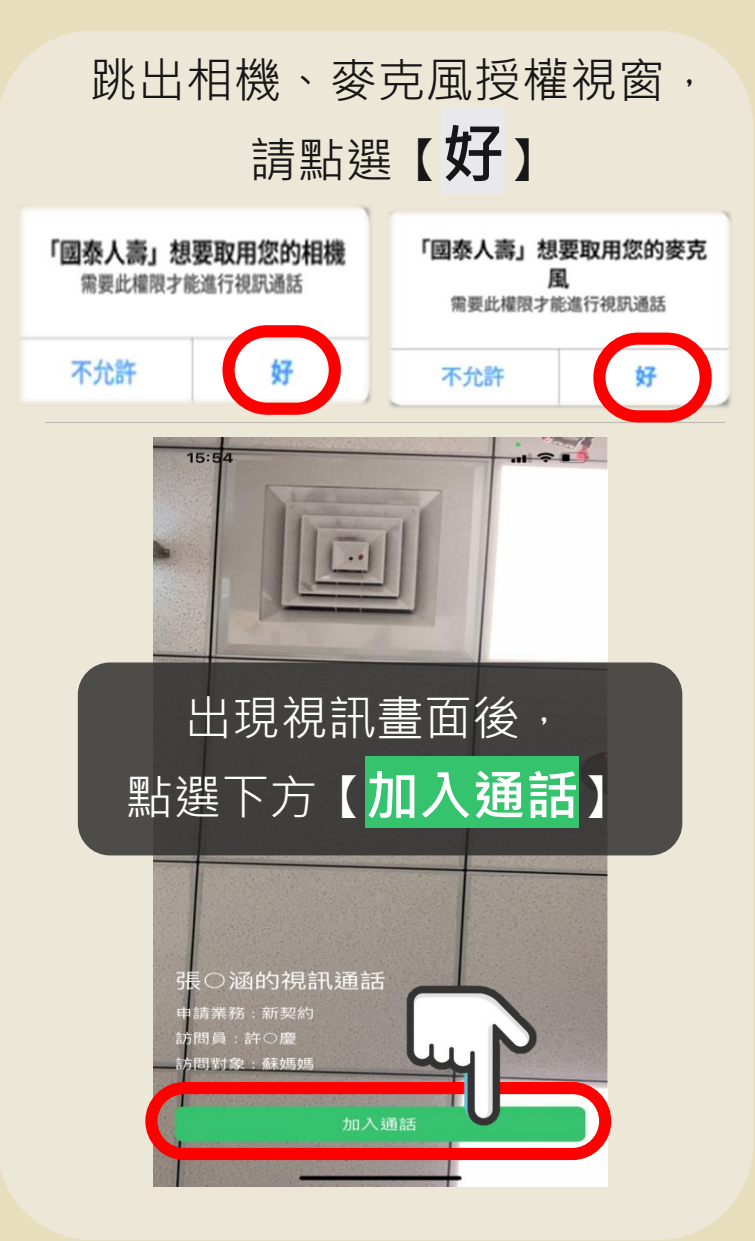

出現您與訪問員的視訊畫面,

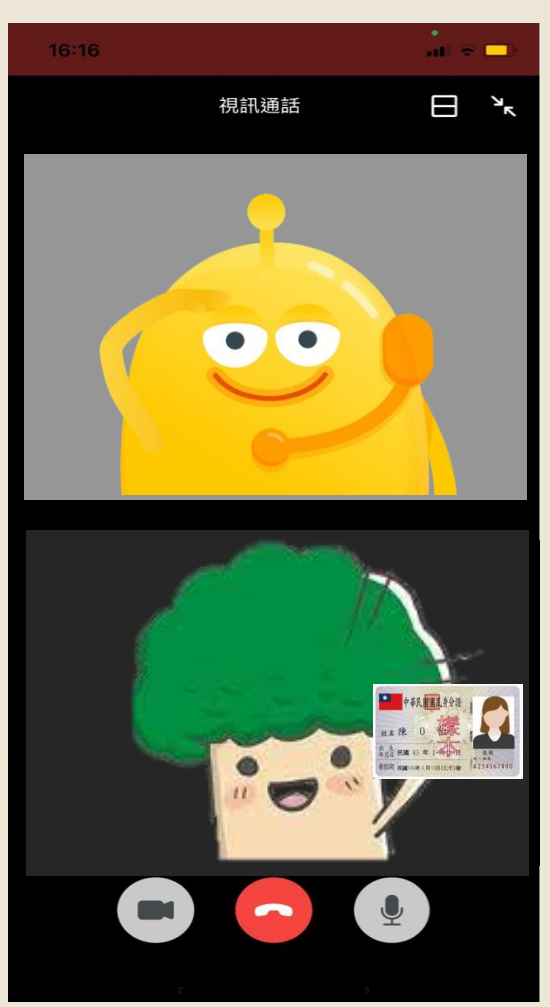

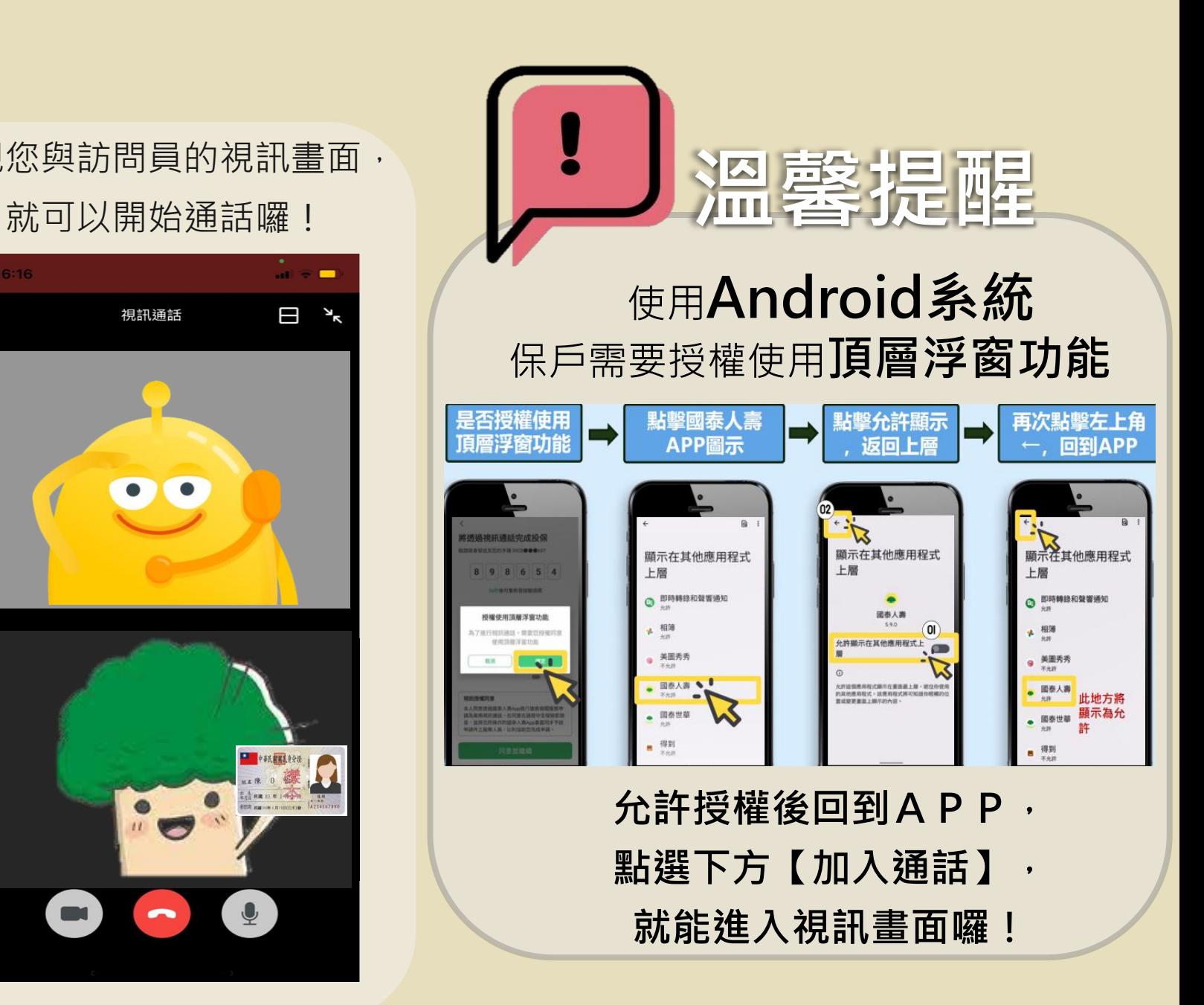